# [Notes] e <sup>2</sup> studio Smart Configurator Plug-in, Smart Configurator for RX

R20TS0591ES0100 Rev.1.00 Jun. 16, 2020

# **Outline**

When using the products in the title, note the following point.

- 1. When using Data Transfer Controller (DTC) component and making configuration for its vector base address
- 2. When using SCI/SCIF Asynchronous Mode component and making configuration for its bit-rate
- 3. When using AN007 or AN107 as analog input pins in S12AD components
- 1. When Using Data Transfer Controller (DTC) Component and Making Configuration for Its Vector Base Address
- 1.1 Applicable Products
	- $\blacktriangleright$ <sup>2</sup> studio V6.2.0 (Smart Configurator Plug-in V1.3.0) or later
	- ➢ Smart Configurator for RX V1.3.0 or later

# 1.2 Applicable Devices

➢ RX Family: RX230, RX231 groups (Products with 32Kbytes RAM capacity only) RX651, RX65N groups (Products with 640Kbytes RAM capacity only)

# 1.3 Details

When configuring the vector base address in Data Transfer Controller (DTC) component, because the address range for this vector base address is determined incorrectly, error marks do not appear properly.

⚫ In case of RX230, RX231 groups (Products with 32Kbytes RAM capacity only)

Correct address range: 0x00000000~0x00007C00

Incorrect address range: 0x00000000~0x0000FC00 (See Figure1.1)

In case of RX651, RX65N groups (Products with 640Kbytes RAM capacity only)

Correct address range: 0x00000000~0x0003FC00 and 0x00800000~0x0085FC00 Incorrect address range: 0x00000000~0x0003FC00 only (See Figure1.2)

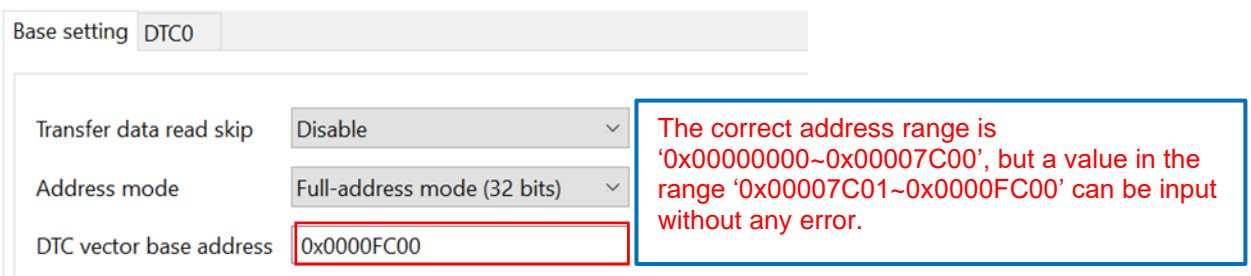

#### **Figure 1.1 DTC vector base address determined based on the incorrect address range (RX230, RX231 groups)**

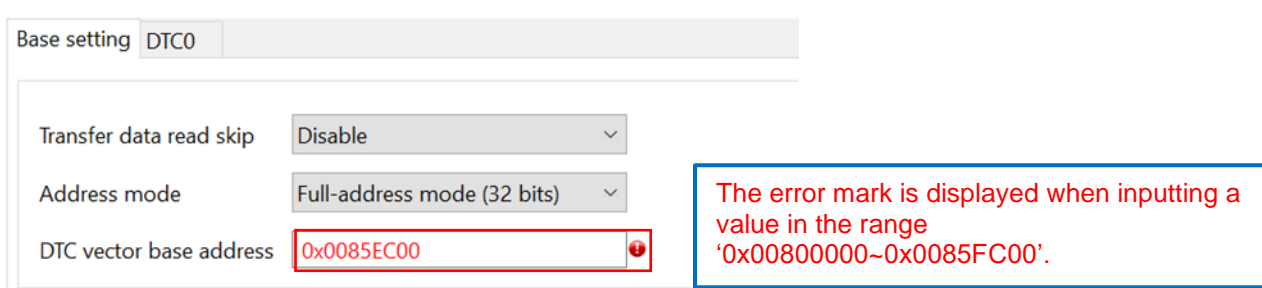

**Figure 1.2 DTC vector base address determined based on the incorrect address range (RX651, RX65N groups)** 

# 1.4 Workaround

- In case of RX230, RX231 groups (Products with 32Kbytes RAM capacity) Manually correct the DTC vector base address to 0x00007C00 or smaller.
- In case of RX651, RX65N groups (Products with 640Kbytes RAM capacity)

Ignore the error mark besides the DTC vector base address textbox if the input address value falls in the range '0x00800000 ~ 0x0085FC00' and is in 1-KBytes unit.

# 1.5 Schedule for Fixing the Problem

This problem will be fixed in the following versions. (Scheduled to be released in July 2020.)

- $\blacktriangleright$  e<sup>2</sup> studio 2020-07
- ➢ Smart Configurator for RX V2.6.0
- 2. When Using SCI/SCIF Asynchronous Mode Component and Making Configuration for Its Bit-Rate
- 2.1 Applicable Products
	- $\blacktriangleright$ <sup>2</sup> studio V6.0.0 (Smart Configurator Plug-in V1.2.0) or later
	- ➢ Smart Configurator for RX V1.2.0 or later
- 2.2 Applicable Devices
	- ➢ RX Family: RX651, RX65N groups

# 2.3 Details

When making configuration for the bit-rate on ACI/SCIF Asynchronous Mode component by using the textbox, if the value is within the input range but smaller than 8 times of the minimum value, then the generated codes for bit-rate setting are incorrect.

Example: When using SCI channel 0 and inputting 500 bps in the bit-rate textbox

Input value 500 bps is within the input range (114.441~7500000.0) but smaller than 8 times of minimum value (8\*114.441=915.528). Therefore, the generated codes for bit-rate setting are incorrect.

GUI configuration (Figure 2.1) and incorrect generated code (Figure 2.2) are shown below.

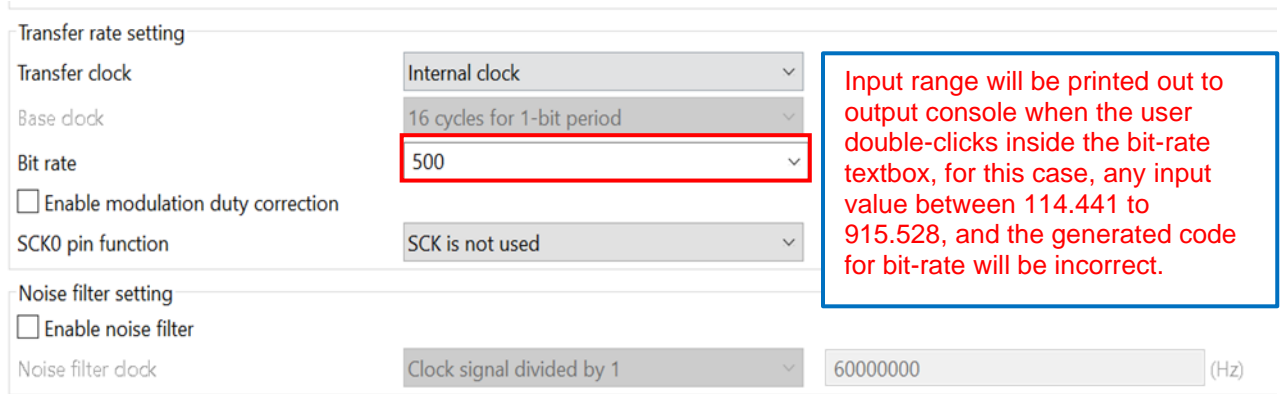

**Figure 2.1 GUI configuration for bit-rate on SCI/SCIF Asynchronous Mode** 

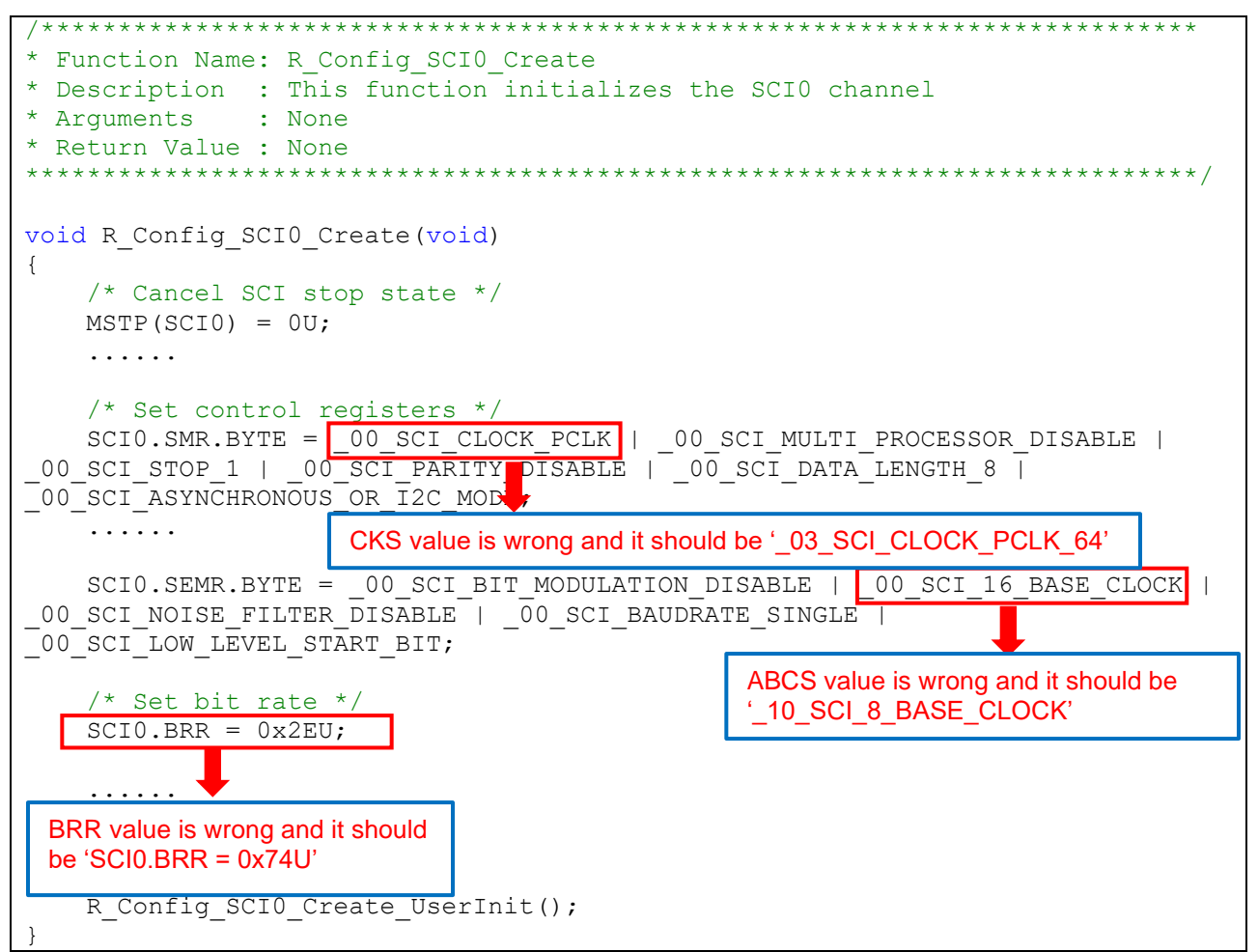

**Figure 2.2 Generated code for bit-rate on SCI/SCIF Asynchronous Mode** 

# 2.4 Workaround

Follow the steps below by referring to the generated codes for SCI/SCIF Asynchronous Mode component for RX64M project.

- (1) Create a Smart Configurator RX64M project and add SCI/SCIF Asynchronous Mode component. Set resource to any one from SCI0 ~ 7, or SCI12.
- (2) Configure settings for items within the "Transfer rate setting" group to be same as Smart Configurator RX651/N project\*1.

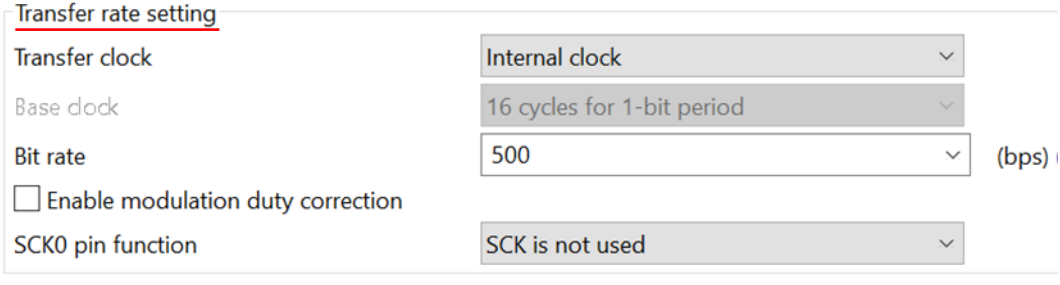

(3) Generate codes and copy SMR.CKS and SEMR.ABCS macro values and BRR register value in the RX651/N project initialization API and replaces the existing values (See Figure 2.2) respectively.

# 2.5 Schedule for Fixing the Problem

This problem will be fixed in the following versions. (Scheduled to be released in July 2020.)

- $\blacktriangleright$ e<sup>2</sup> studio 2020-07
- ➢ Smart Configurator for RX V2.6.0

<sup>\*1:</sup> Make sure that PCLK frequency setting values on the clock page for RX651/N and RX64M project are same, for RX651/N, SCI0~9, SCI12 use PLCKB, SCI10 and SCI11 use PCLKA; for RX64M, all channels use PCLKB.

3. When Using AN007 or AN107 as Analog Input Pins in S12AD Components

# 3.1 Applicable Products

- $\blacktriangleright$ <sup>2</sup> studio V7.2.0 (Smart Configurator Plug-in V1.5.0) or later
- ➢ Smart Configurator for RX V1.5.0 or later

# 3.2 Applicable Devices

➢ RX Family: RX66T, RX72T groups

# 3.3 Details

When using AN007 or AN107 as analog input pins, although PxDEN bits<sup>\*1</sup> are supposed to be cleared to 0, incorrect code is generated. Therefore, AN007 and AN107 cannot be used as analog input pins.

\*1: x=000 to 002 for AN007, x=100 to 102 for AN107

Below is an example of when using AN007 as an analog input pin.

In case of AN107, read "AN007" as "AN107" below.

### ■ Example 1

Conditions

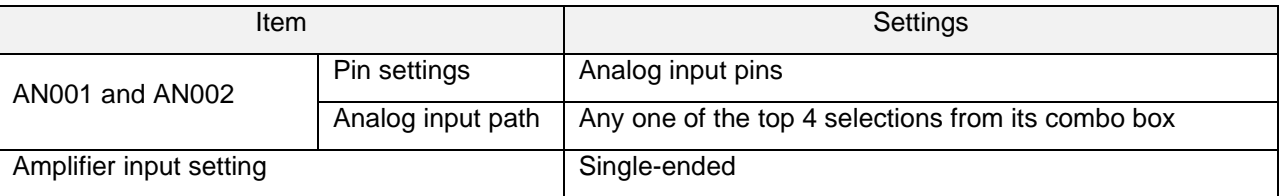

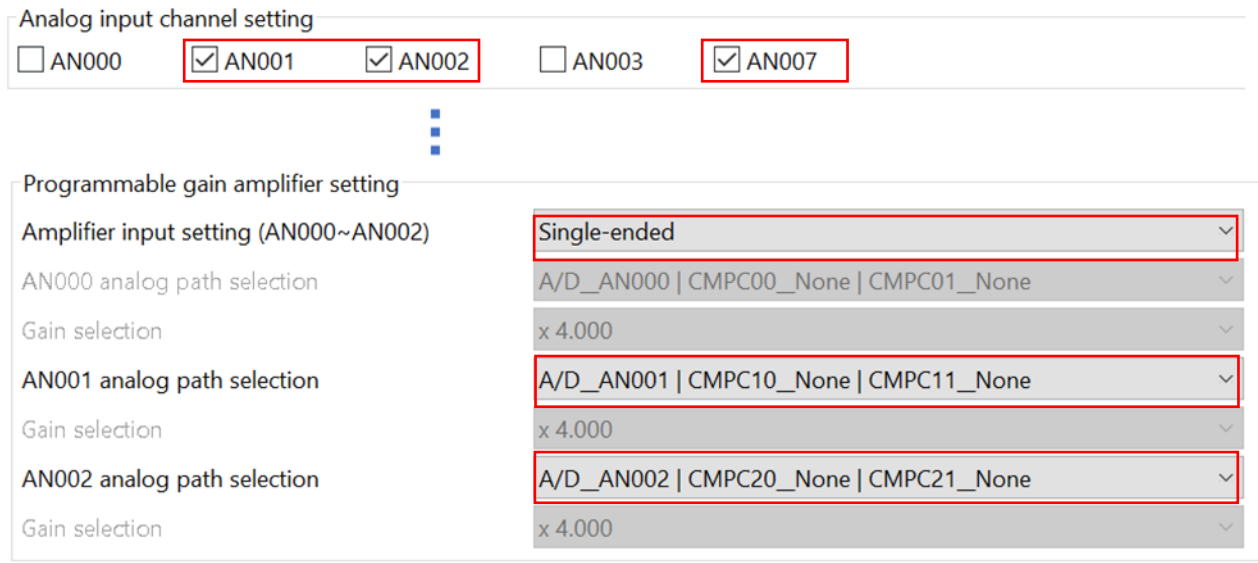

### **Figure 3.1 GUI settings for Example 1**

Generated code

```
/****************************************************************************
* Function Name: R_Config_S12AD0_Create
* Description : This function initializes the S12AD0 channel
* Arguments : None
* Return Value : None
*****************************************************************************/
void R_Config_S12AD0_Create(void)
{
     /* Cancel S12AD0 module stop state */
   MSTP(S12AD) = 0U; .....
    S12AD.ADANSA0.WORD = 0002 AD ANx01 USED | 0004 AD ANx02 USED |0080 AD ANx07 USED;
    S12AD.ADADS0.WORD = 0080 AD ANx07 /* Set AN001 amplifier */
     S12AD.ADPGADCR0.BIT.P001DEN = 0U;
    S12AD.ADPGACR.BIT.P001CR = 0001 AD PATH ANX NONE NONE;
     /* Set AN002 amplifier */
     S12AD.ADPGADCR0.BIT.P002DEN = 0U;
    S12AD.ADPGACR.BIT.P002CR = 0001 AD PATH ANX NONE NONE;
    S12AD.ADCER.WORD = 0000 AD AUDCLEARING DISABLE\overline{\phantom{0}}0000_AD_SELFTDIAGST_DISABLE | \overline{\phantom{0}}0000_AD_RIGHT_ALIGNMENT;
    S12AD.ADELCCR.BYTE = 02 ALL SCAN COMPLETION;
 ......
    R Config S12AD0 Create UserInit();
}
                                          Code to clear P000DEN bit: 
                                          'S12AD.ADPGADCR0.BIT.P000DEN = 0U' is 
                                          missing
```
**Figure 3.2 Generated code for Example 1** 

# ■ Example 2

 $\cdot$  Conditions

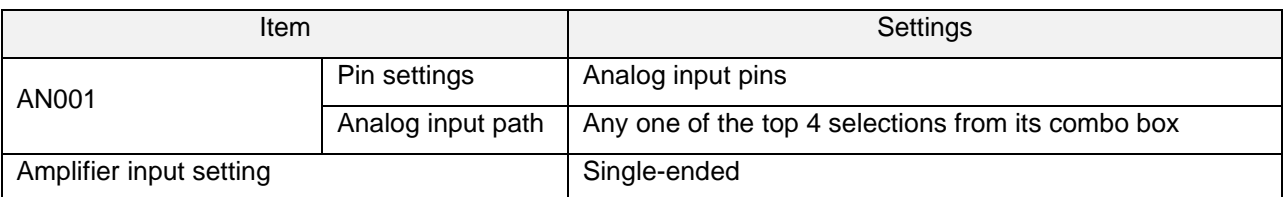

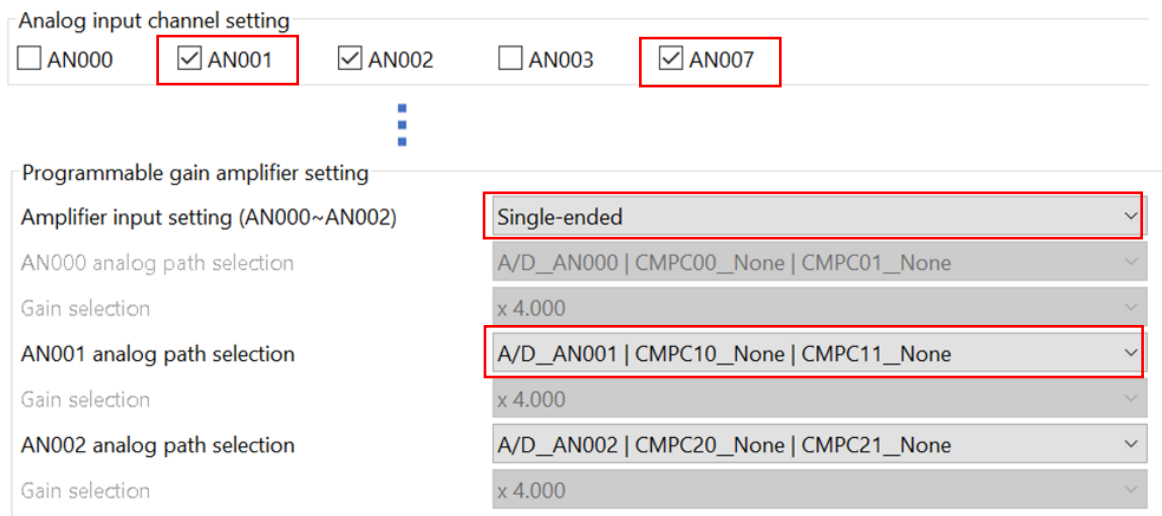

# Figure 3.3 GUI settings for Example 2

#### · Generated code

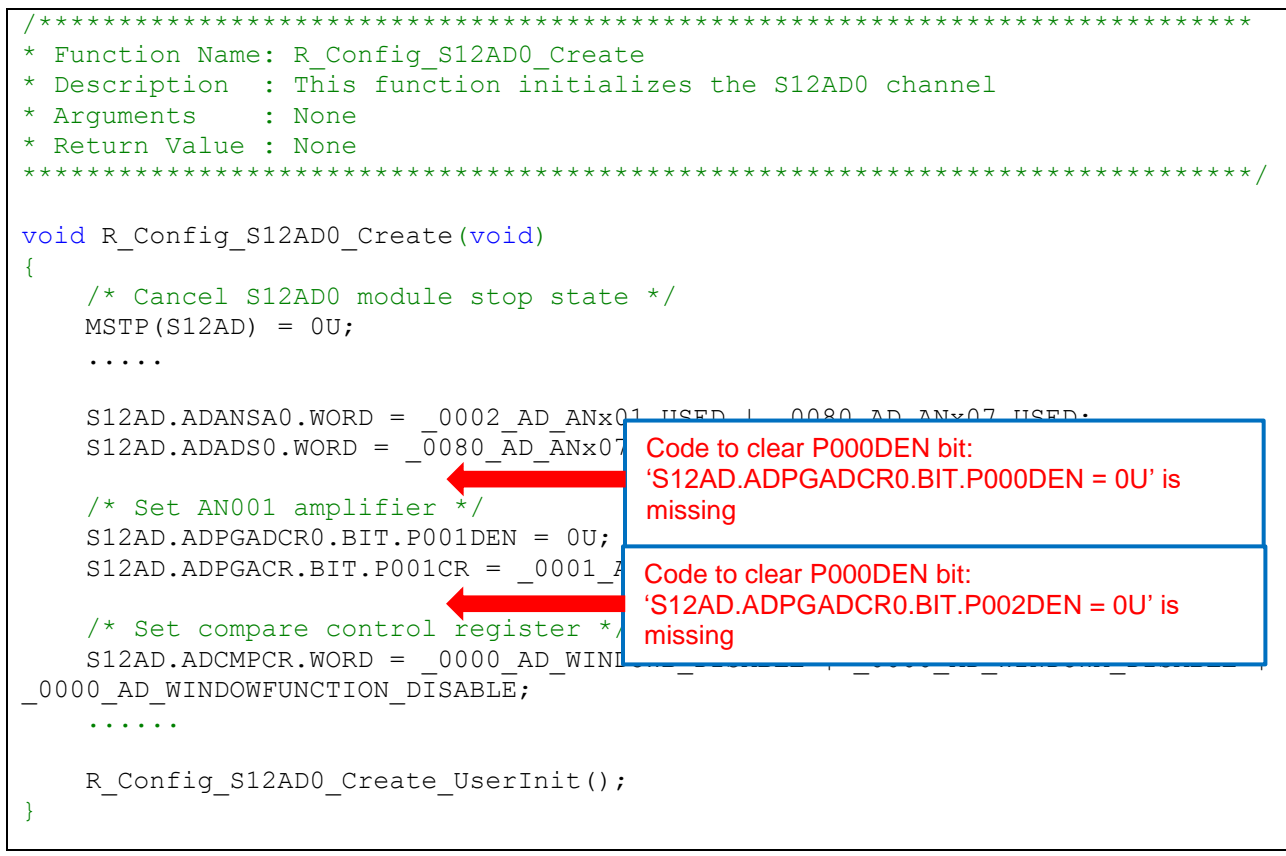

Figure 3.4 Generated code for Example 2

### ■ Example 3

Conditions

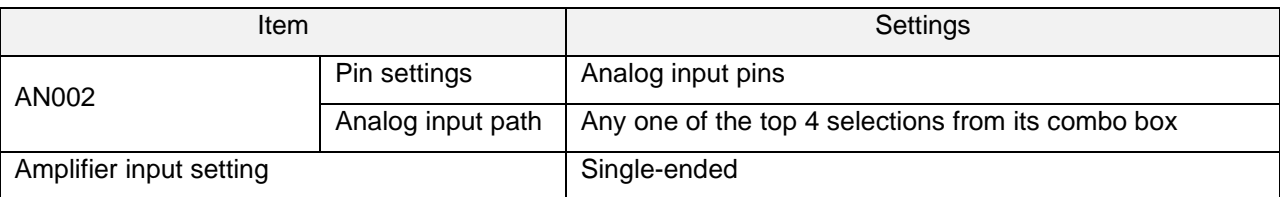

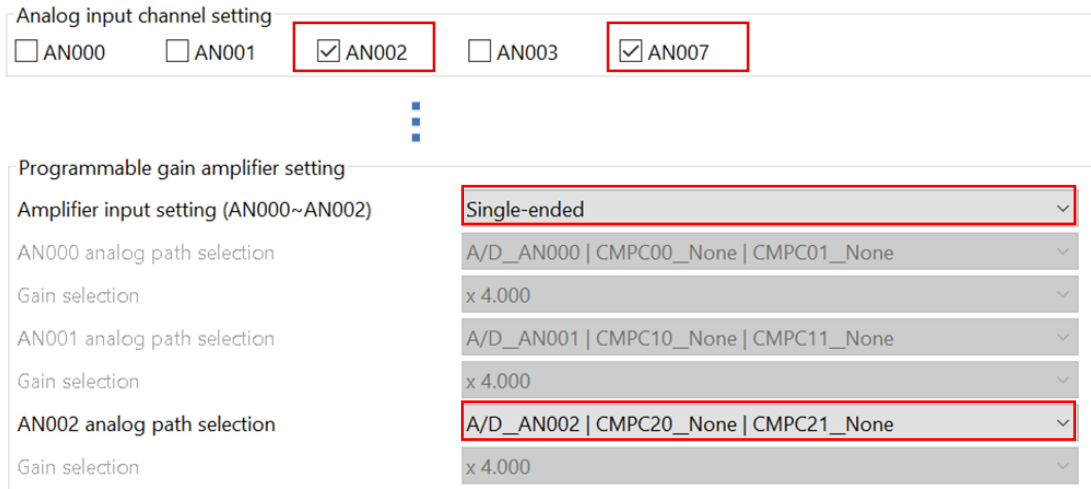

#### **Figure 3.5 GUI settings for Example 3**

#### Generated code

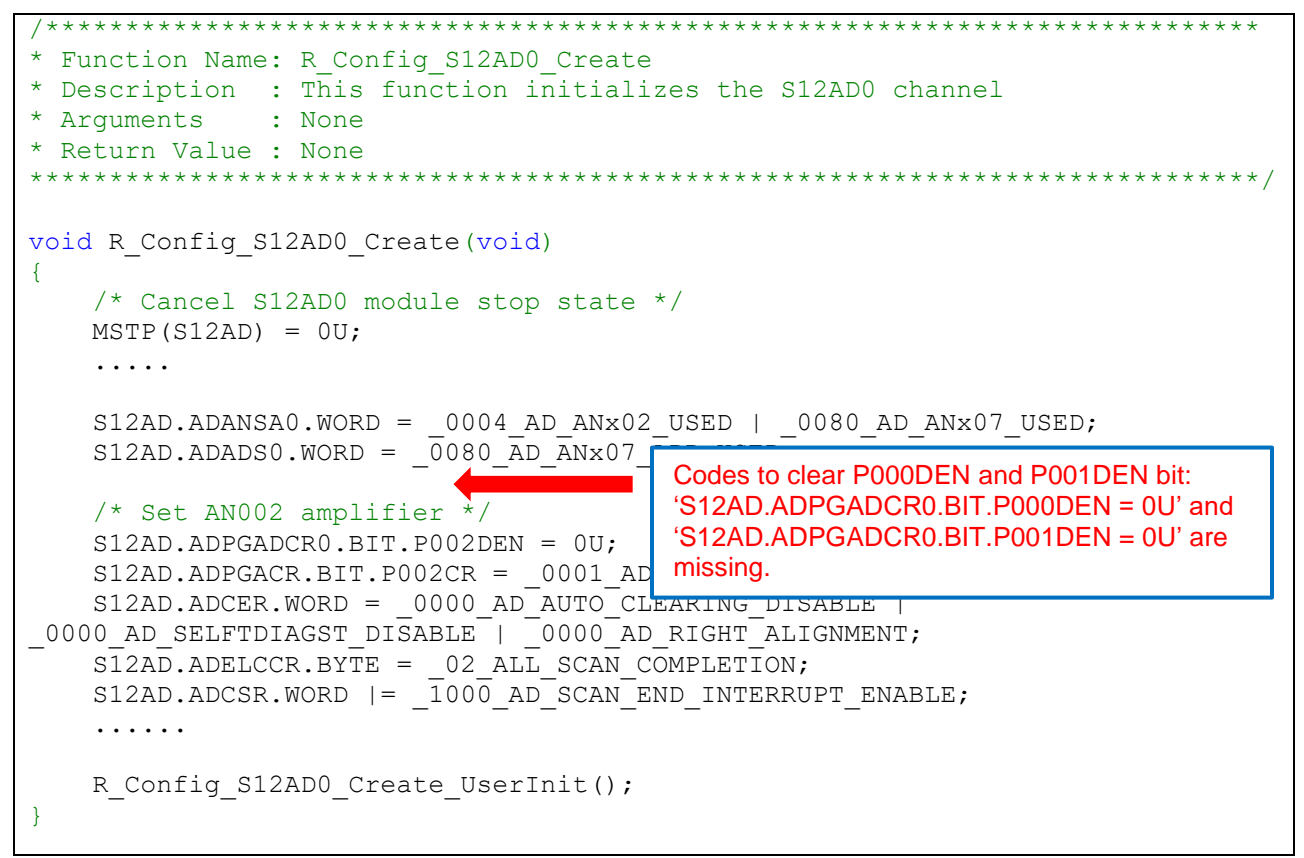

**Figure 3.6 Generated code for Example 3**

# 3.4 Workaround

When using AN007 or AN107 as analog input pins, manually add code to clear PxDEN bits<sup>\*1</sup> 'S12AD.ADPGADCR0.BIT.PxDEN = 0U' to the generated file.

\*1: x=000 to 002 for AN007, x=100 to 102 for AN107

- Source file: "< Configuration name>.c"
- Function: "void R <configuration-name> Create(void)"

The <Configuration name> varies depending on the selected component of S12AD.

Note: When code is generated again, generated code returns to the state before modification. Therefore, modify the source file each time you generate code.

The following is an example of modification when <configuration-name> is Config\_S12AD0 (default).

 $\blacksquare$ Modification example for Example 1 in section 3.3

```
* Function Name: R Config S12AD0 Create
* Description : This function initializes the S12AD0 channel
* Arguments : None
* Return Value : None
                   void R Config S12AD0 Create (void)
\{/* Cancel S12AD0 module stop state */
   MSTP(S12AD) = 0U;. . . . .
   S12AD.ADANSAO.WORD = 0002 AD ANx01 USED | 0004 AD ANx02 USED |0080 AD ANx07 USED;
   S12AD.ADADS0.WORD = 0080 AD ANx07 ADD USED;
                                   Add a new line of code to clear P000DEN bit
   S12AD.ADPGADCRO.BIT.P000DEN = 0U;/* Set AN001 amplifier */S12AD. ADPGADCRO. BIT. POO1DEN = OU;
   S12AD.ADPGACR.BIT.P001CR = 0001 AD PATH ANX NONE NONE;
   /* Set AN002 amplifier */S12AD.ADPGADCRO.BIT.POO2DEN = OU;
   S12AD. ADPGACR. BIT. P002CR = 0001 AD PATH ANX NONE NONE;
   S12AD.ADCER.WORD = 0000 AD AUTO CLEARING DISABLE0000 AD SELFTDIAGST DISABLE | 0000 AD RIGHT ALIGNMENT;
   S12AD.ADELCCR.BYTE = 02 ALL SCAN COMPLETION;
   \ldots . . . .
   R Config S12AD0 Create UserInit();
```
Figure 3.7 Code modification for Example 1 in section 3.3

■ Modification example for Example 2 in section 3.3

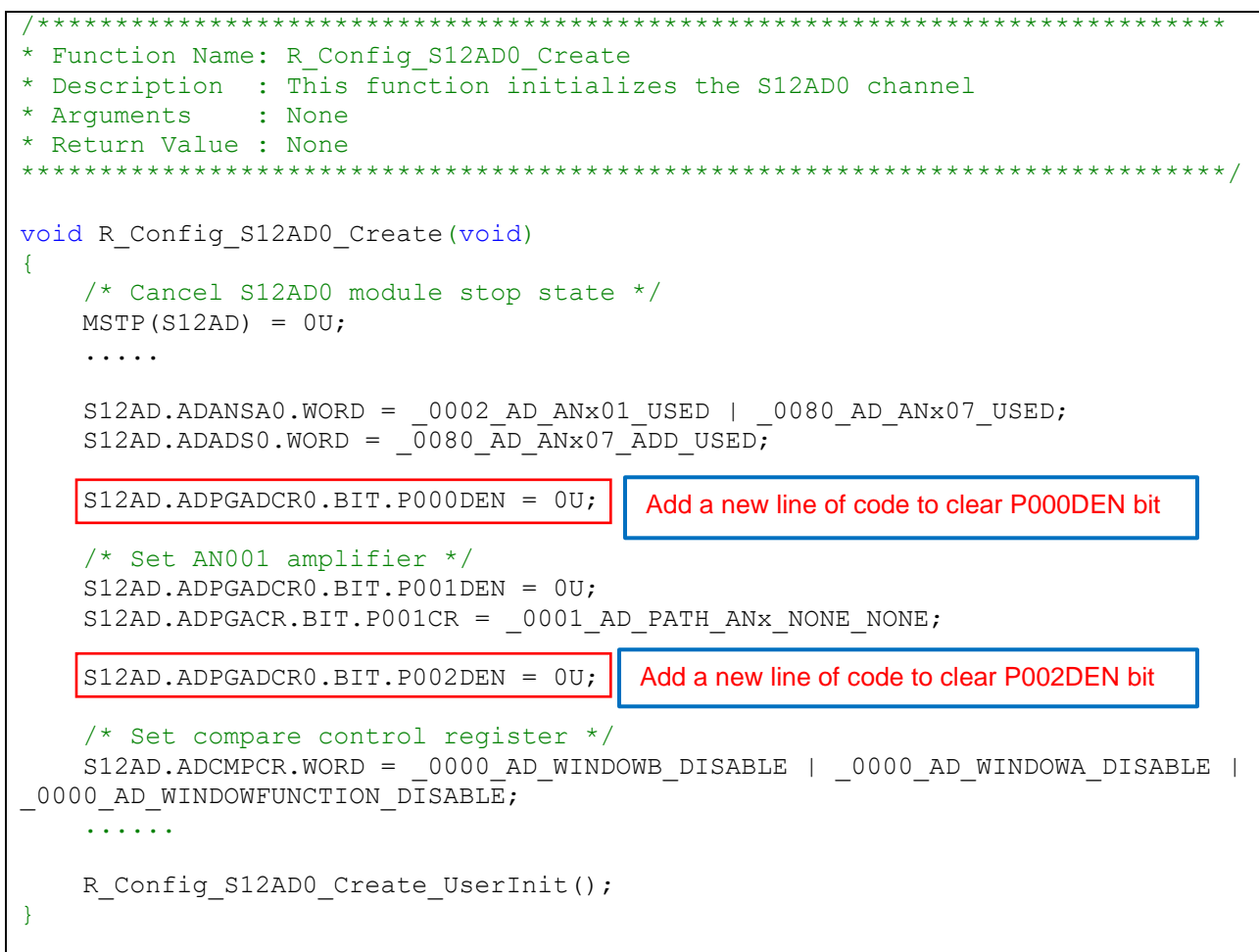

**Figure 3.8 Code modification for Example 2 in section 3.3**

■ Modification example for Example 3 in section 3.3

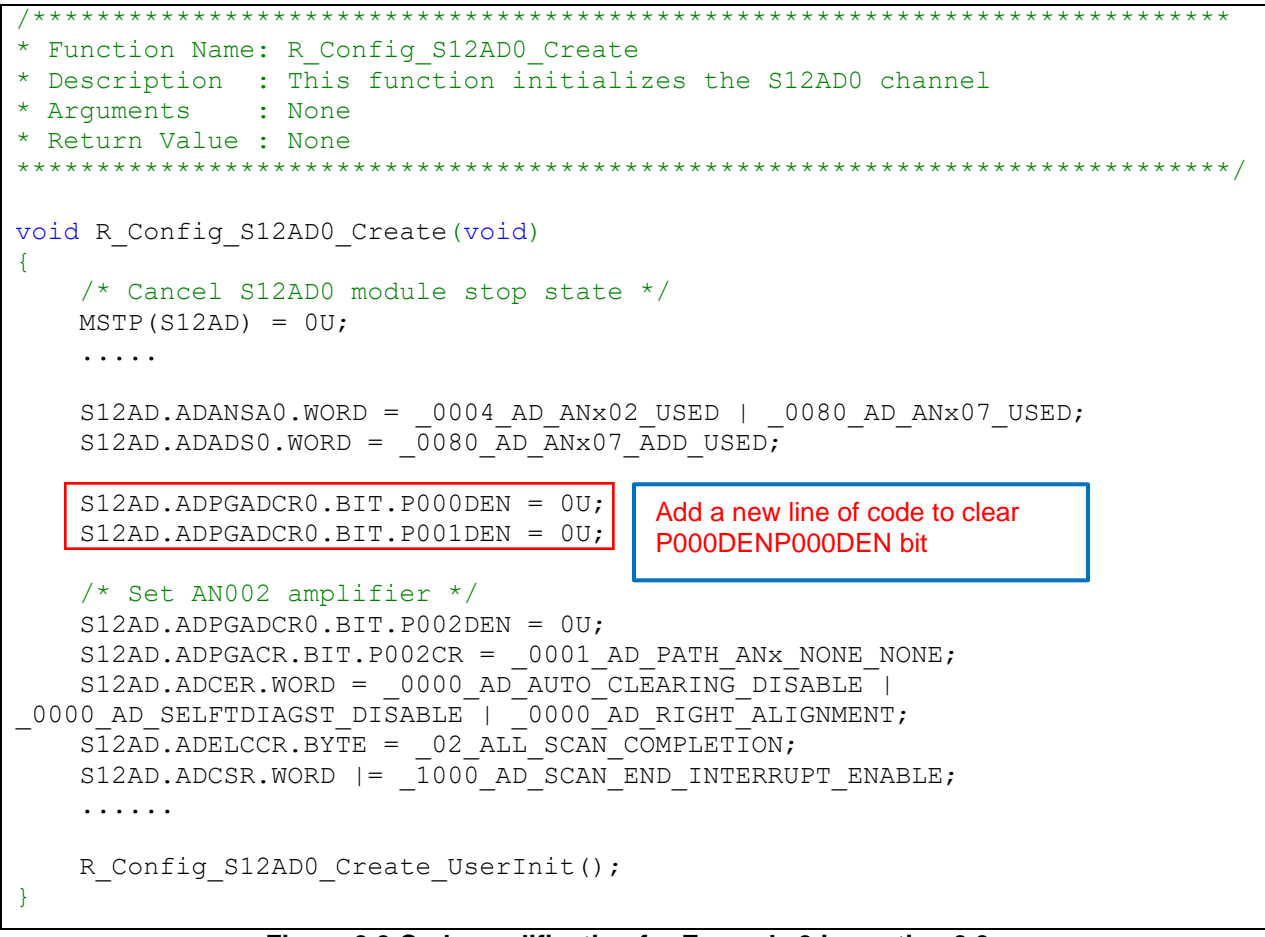

**Figure 3.9 Code modification for Example 3 in section 3.3**

3.5 Schedule for Fixing the Problem

This problem will be fixed in the following versions: (Scheduled to be released in July 2020.)

- $\blacktriangleright$  e<sup>2</sup> studio 2020-07
- ➢ Smart Configurator for RX V2.6.0

# **Revision History**

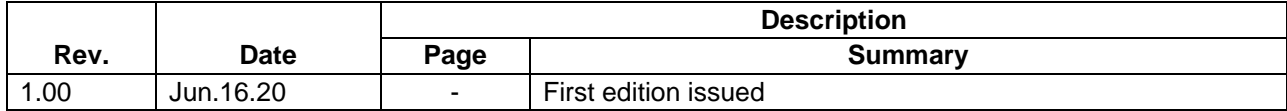

Renesas Electronics has used reasonable care in preparing the information included in this document, but Renesas Electronics does not warrant that such information is error free. Renesas Electronics assumes no liability whatsoever for any damages incurred by you resulting from errors in or omissions from the information included herein.

The past news contents have been based on information at the time of publication. Now changed or invalid information may be included.

The URL in the Tool News also may be subject to change or become invalid without prior notice.

# **Corporate Headquarters Contact information**

TOYOSU FORESIA, 3- 2- 24 Toyosu, Koto-ku, Tokyo 135- 0061, Japan [www.renesas.com](https://www.renesas.com/)

# **Trademarks**

Renesas and the Renesas logo are trademarks of Renesas Electronics Corporation. All trademarks and registered trademarks are the property of their respective owners.

For further information on a product, technology, the most up-to-date version of a document, or your nearest sales office, please visit: [www.renesas.com/contact/](http://www.renesas.com/contact/)

> © 2020 Renesas Electronics Corporation. All rights reserved. TS Colophon 4.1